# App Store申請の手順書 \5分でわかる/

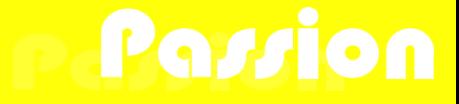

# 目次

- 1. アプリ登録の準備
- 2. スクリーンショット画像の準備
- **3. Apple Developer Program**への登録
- **4. App ID**の作成方法
- **5. AppStore Connect**に登録
- **6. Xcode**からアプリをアップロード
- 7. ビルド情報を編集
- 8. アプリを申請する

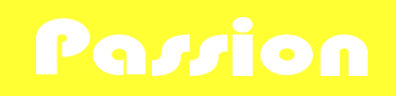

# 1.アプリ登録の準備

✓環境 Xcode:Ver.14.3 macOS:Ventura 13.0 Swiftで作成したiOSアプリ

- ✓必要になるもの
- アプリのスクリーンショット
- アプリ公式サイトURL
- アプリ宣伝サイトURL
- アプリのプライバシーポリシーサイトURL
- 「Apple Developer Program」への加入

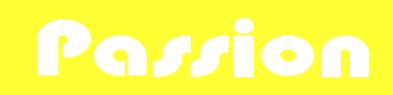

2.スクリーンショット画像の準備

用意するのは以下のサイズを各1枚以上

✓用意するスクリーンショット(iPhone) •5.5インチ解像度(1242 × 2208):iPhone 8 Plus •6.5インチ解像度(1242 × 2688 or 1284 × 2778):iPhone 13 Pro Max

✓用意するスクリーンショット(iPad)

•12.9インチ解像度/第3世代(2048 x 2732):iPad Pro(12.9-inch) (5th generation) •12.9インチ解像度/第2世代(2048 x 2732):iPad Pro(12.9-inch) (5th generation)

※アップロードしてもなぜか受け付けてくれないことがあります。そのような場合は画像の 容量を圧縮してから送信することで解決することもある。

# 3.**APPLE DEVELOPER PROGRAM**への登録

Apple公式の有料メンバーシップ「Apple Developer Program」への加入が必須

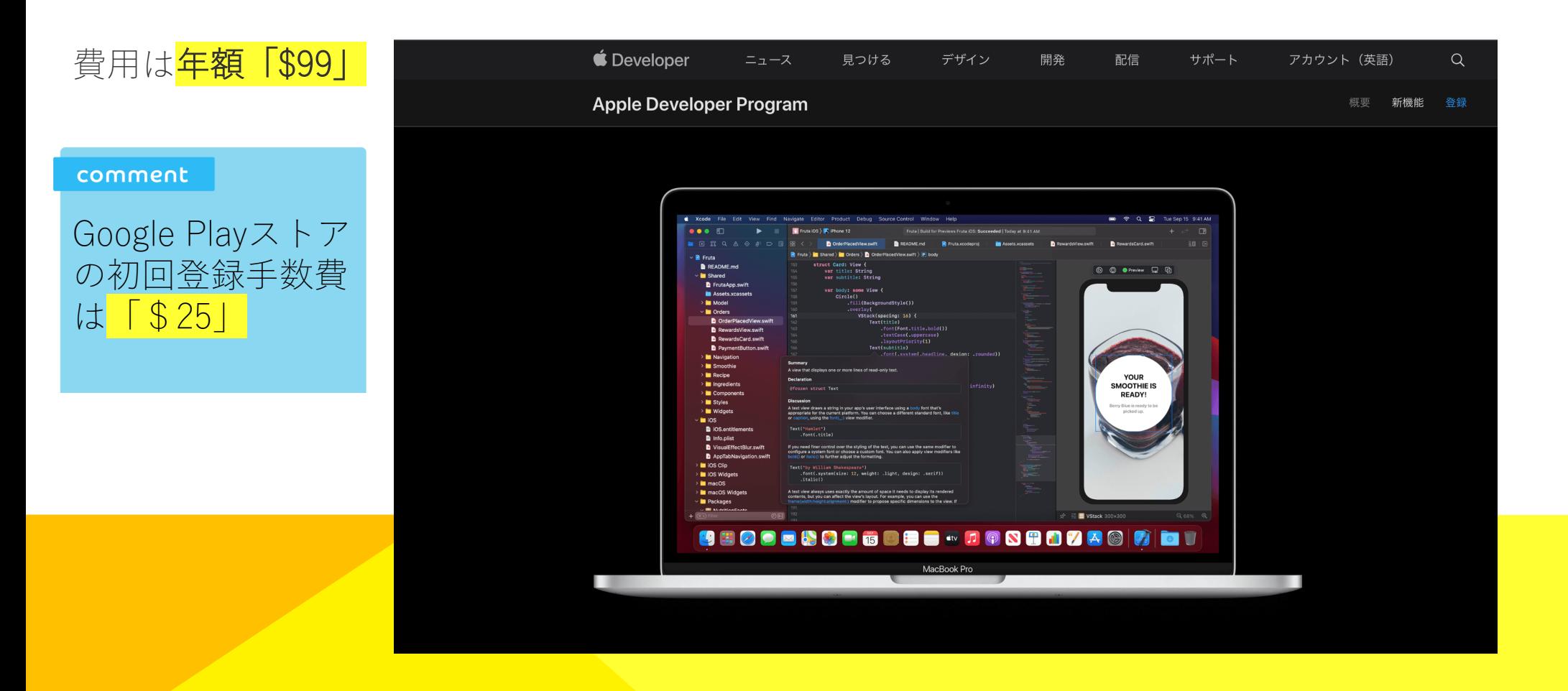

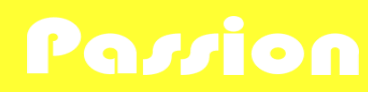

# 4.**APP ID**の作成

目的:配信するアプリを識別するためのApp ID(Bundle ID)を作成

「Apple Developer Program」への登録が完了するとApple Developer(デベロッパーサイト)へアク セスできるようになります。ここから公開するアプリの「App ID」を作成しておきます。

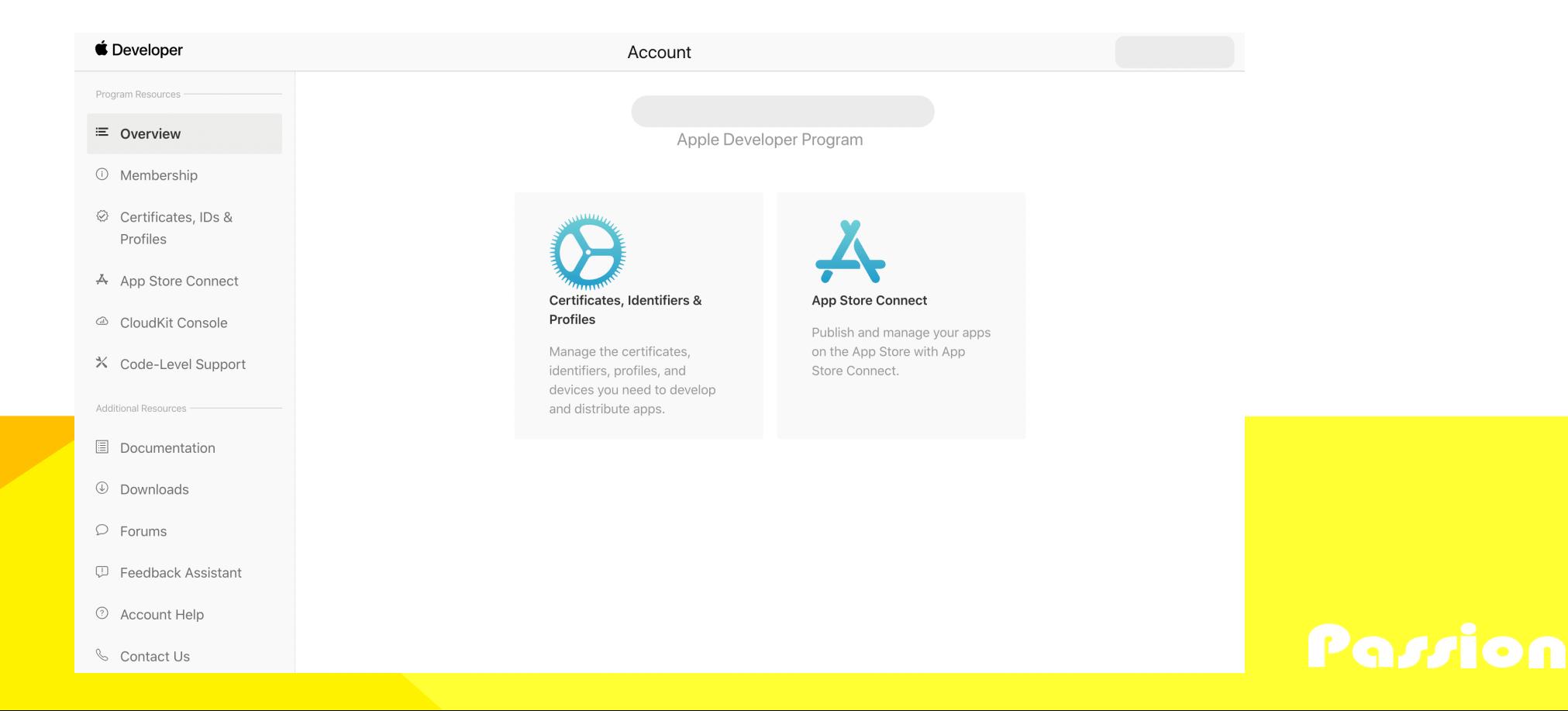

# 5.**APPSTORE CONNECT**に登録

目的:アプリ管理ツールへのアプリ登録

「**AppStore Connect**」とはApp Storeで配布するアプリを管理するためのツールセットです。 ここからアプリの審査を申請

### ✓申請の流れ

- 1.「AppStore Connect」にアプリを登録
- 2.「AppStore Connect」に必要になる情報を記述
- 3.「Xcode」からビルド(「AppStore Connect」に反映)

4.再度「AppStore Connect」から編集して申請

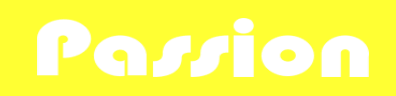

# 6.**Xcode**からアプリをアップロード

#### ✓確認事項

- アプリアイコンの設定
- 開発環境→本番環境用にコードを修正したか
- AdMobを導入していればアプリIDと広告IDを自身のものに
- アプリ使用のデバイス設定の確認(iPhone/iPad/Macなど)
- ホーム画面下のアプリ名の設定(Bundle display name)

✓アップロード作業

1.Xcode上部メニューから「Product」>「Archive」をクリック

- 2.「Distribute App」をクリック
- 3.「Upload」を選択して「Next」をクリック

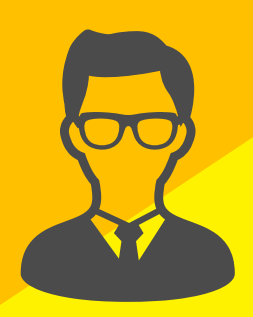

※アップロード作業中の起こりやすいエラーに証明書が間違っていることがありますので要確認。 正)Apple Distribution (配布用) 誤)Apple Development(開発用)Possion

# 7.ビルド情報を編集

再度AppStore Connectにアクセスしてビルド情報を完成させよう!

1.AppStore Connectにログイン

- 2.「My App」を選択
- 3.該当のアプリを選択
- 4.「Build」の右側にある「+」ボタンをクリック

5.問題がなければ「Done」をクリック

6.「Export Compliance Information(アプリが暗号化通信を行なっているかどうか)」

に「No」を選択して「Done」をクリック

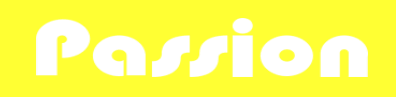

# 8.アプリを申請する

- 1. 「審査に追加」をクリック
- 2. AppStore Connect側で「申請」をクリック
- 3. 審査申請完了(開始までは数時間〜数日かかる)
- 4. 審査開始(結果は数時間〜数日かかる)
- 5. 「Your submission was accepted"」という件名のメールと、「アプリ名 is now "Ready for Sale", ...」という件名のメールが届けば審査を通過

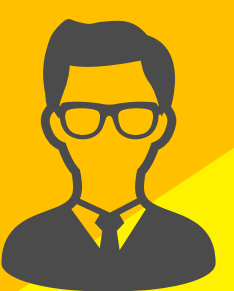

※審査に関するメールは、すべて英語で返信がきます。内容を完璧に理解するには少し大変かも。

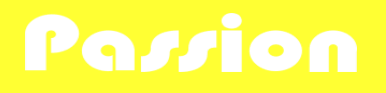

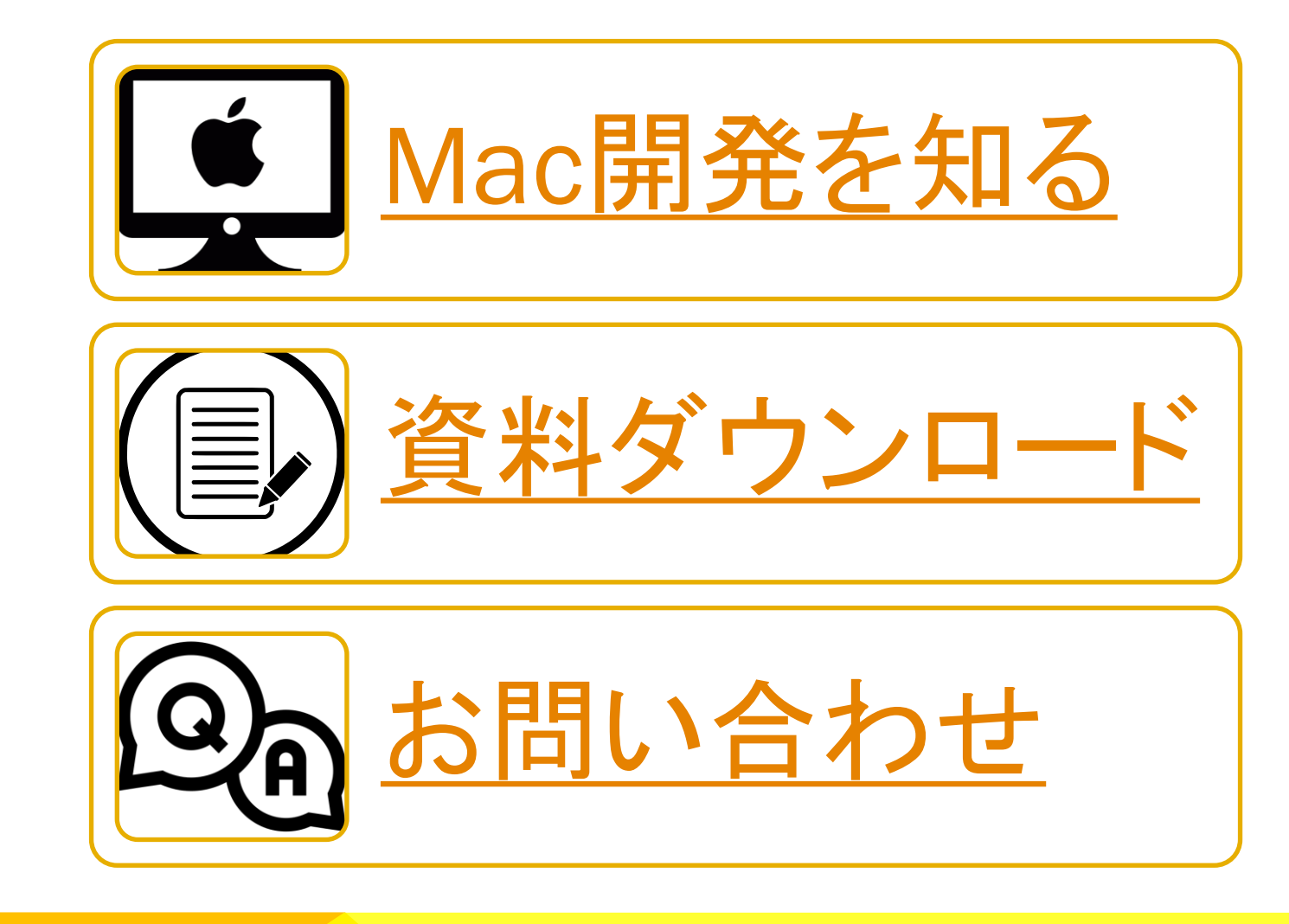

# 株式会社ノやリション